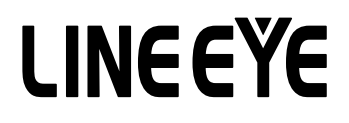

### OPTIONAL KIT FOR MULTI PROTOCOL ANALYZER LE-8200/LE-8200A

Firmware for High-speed Communication

## OP-FW12GA / OP-FW12G

## Instruction Manual

The 2nd Edition

## Instruction

<span id="page-1-0"></span>Thank you for your purchase of OP-FW12GA / OP-FW12G.

To use this product correctly, you are advised to read and understand this instruction manual thoroughly.

Keep this together with the warranty. If you encounter any problems, you will find helpful information in this manual.

#### NOTICE

- $\Box$  It is prohibited to reprint or duplicate any part of the whole of this instruction manual without prior permission from LINEEYE.
- $\Box$  The content of this instruction manual and specifications of the products are subject to change without any notice.
- $\Box$  This instruction manual has been designed and edited with great care to give you all necessary information. If you have any questions, feel free to direct your inquiries to LINEEYE.
- □ LINEEYE makes no warranty or guarantee, either expressed or implied with respect to its quality, performance, merchantability, or fitness for a particular purpose. LINEEYE shall not

 be liable for direct, in-direct, special, incidental, or consequential damages resulting from any defect in the product. The warranty and remedies set forth above are exclusive and in lieu of all others.

### USER LIMITATION

This product has been developed for the purpose of using as an analyzer only.

When you use this product with the following devices that are required to function with a high degree of reliability, safety and accuracy, use it under considering the safe design of the system in order to maintain reliability and safety for that system;

\*Devices that are directly related to transportation such as airplanes, trains, cars etc.

\*Devices for crime prevention and disaster privension.

\*Each kind of safety devices and so on.

This product has not been developed for the use that needs exclusivey high reliability and safety:

aerospace apparatus, trunk communication apparatus, nuclear control apparatus, medical apparatus related with life maintenance etc. Therefore, do no use for those purposes.

#### Firmware

Firmware OP-FW12GA / OP-FW12G is contained in the CD-ROM.

## Safety Information

## <span id="page-2-0"></span>Read this first !!

Here, for users of the object products, the important contents to the way which previously prevents hazard to the human and damage of the property and teaches safely use has been described. Before using, please read the main contents after you understand the following contents (symbols  $\&$  marks).  $\bigcap$  Prohibition

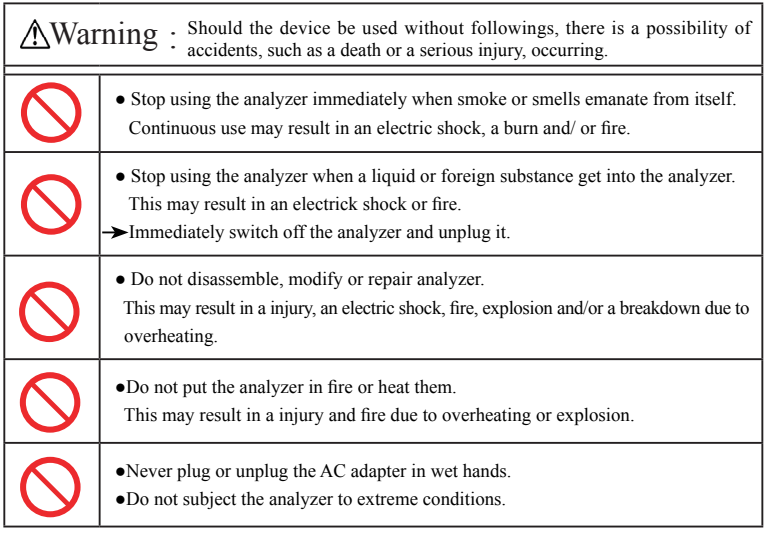

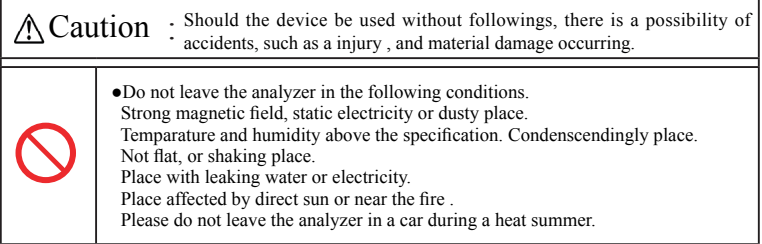

## Contents

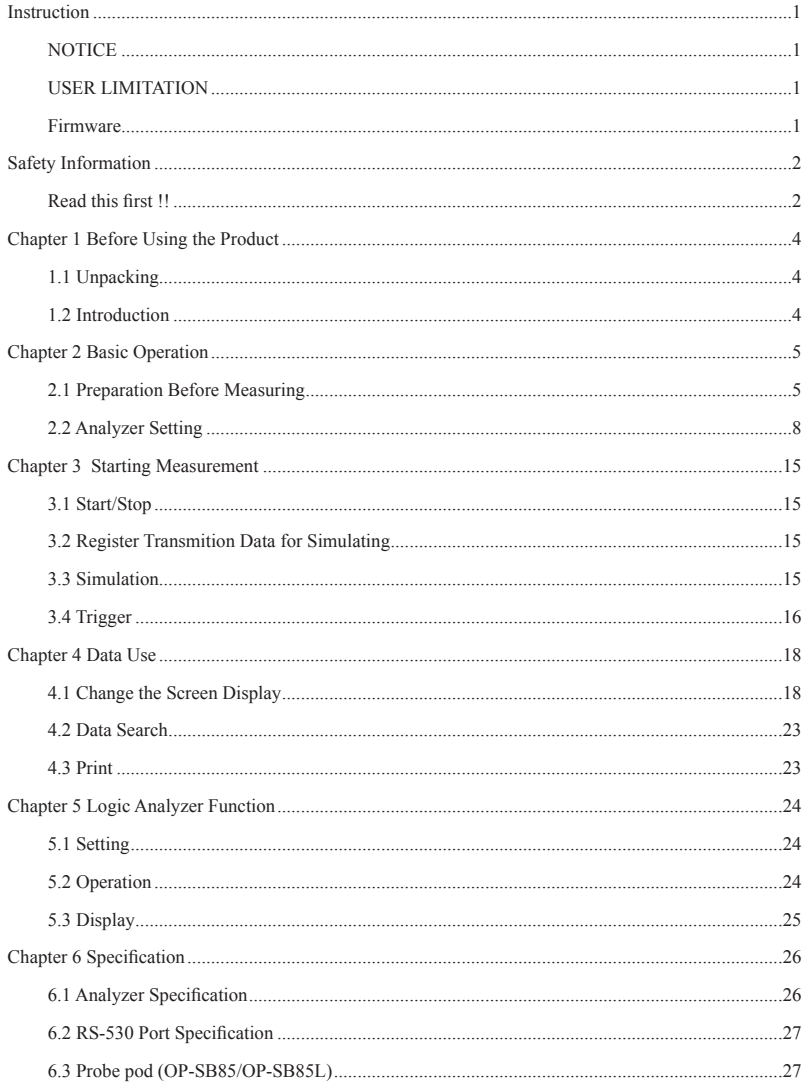

## Chapter 1 Before Using the Product

### <span id="page-4-0"></span>1.1 Unpacking

When you unpack the product, make sure of the following:

- ・ The product has not been damaged during the transit.
- ・ You have received all the standard accessories listed below.

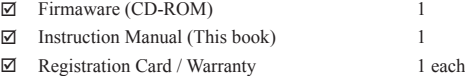

 $\triangle$  Please keep the CD-ROM at the safe place. You will need it when upgrading.

Please let us know if you find any damage to the product caused by the transit, or if there are any accessories lacking.

#### 1.2 Introduction

OP-FW12G is the firmware to monitor and simulate the bit-sync communications (HDLC/SDLC/ X.25/CC-Link) or SPI communication at high speed. With OP-FW12GA, you can test Profibus-DP (which is characterized by high-speed communication) or UART (asynchronous communication) in addition to the protocol supported by OP-FW12G. The interface supports RS-422/RS-485/RS-530/TTL.

#### Functions

On-line Monitor Function

Can monitor high-speed communication at online.

With time stamp display and trigger function, you can efficiently execute an analysis. When the protocol is HDLC, using ID filters, you can sort half-duplex data to SD and RD for easy-to-understand display.

Speed Range

ASYNC: 115.2Kbps to 6Mbps (full duplex) / 115.2Kbps to 12Mbps (half duplex) (only OP-FW12GA)

Profibus-DP: 187.5Kbps, 500Kbps, 1.5Mbps, 3Mbps, 6Mbps, 12Mbps (only OP-FW12GA) HDLC: 115.2Kbps to 6Mbps (full duplex) / 115.2Kbps to 12Mbps (half duplex) SPI : 115.2Kbps to 20Mbps

**Simulation Function** 

MANUAL mode can transmit the user defined data at max. 12Mbps with one press of a key. PULSGEN mode can have the wave form measured by logic analyzer function. (LE-8200A only)

## Chapter 2 Basic Operation

### <span id="page-5-0"></span>2.1 Preparation Before Measuring

#### Installation of Firmware

Install OP-FW12GA / OP-FW12G firmware to measure high-speed communications.

■ Connect analyzer to a PC

Connect an AUX port of analyzer and a COM port of PC, or connect USB ports of analyzer and PC.

#### <Attention>

To use a USB port of analyzer, you need to install a USB driver. USB driver is contained in the utility CD of analyzer. Select "Search for the best driver in these locations" and follow the wizard message. Refer to the LE-8200 manual about how to install it.

#### Setting of analyzer

If using an AUX port as connection, set AUX (RS-232C) condition of analyzer as follows. Speed:115200/23040, Data bit: 8, Parity: None, X-control: Off

(Set the same speed as PC setting. <transfer software: le8firm>)

Turn off the power of analyzer and then turn on the power while pressing [Shift]+[File] Firmware loader of analyzer will start.

Execute the transferring software "le8firm.exe". Click "le8firm.exe" in CD-ROM attatched to the analyzer twice.

#### ■ Transfer the firmware

- 1). Select a connection method from"USB" or "Serial."
- 2). Click [Next].
- 3). Click [Select] and select the firmware file "OPFW12GA.FW2" or "OPFW12G.FW2".
- 4). Click [Start] to start transmission. "Complete" will appear when completing the transmission.
- 5). Click [Close] to close the transferring software.

■ Reboot the analyzer

"Firmware write succeeded" will appear when completing the transmission of firmware. Reboot the analyzer to use OP-FW12GA / OP-FW12G firmware.

<Note>

Cannot install OP-FW12G and OP-FW12GA to the analyzer at the same time. When OP-FW12G has been installed, if you install the OP-FW12GA to the analyzer, OP-FW12G will be deleted, and vice versa.

After installing the firmware, you can choose ordinary measurement mode (standard firmware for analyzer), or high-speed measurement mode (OP-FW12GA / OP-FW12G).

- Ordinaly mesurement mode: Turn on the analyzer, while pushing [Shift]+[0].
- High-speed mesurement mode: Turn on the analyzer, while pushing [Shift]+[3].

Save your important data to CF cards before changing the firmware mode. It will initialize the analyzer and erase all data.

#### Connection to the Target Devices

#### $<$ RS-232C $>$

Connect the target devices to RS-232C port of LE-8200/LE-8200A through the monitoring cable LE-25M1, that is attached to LE-8200/LE-8200A package.

#### <RS-422/RS-485>

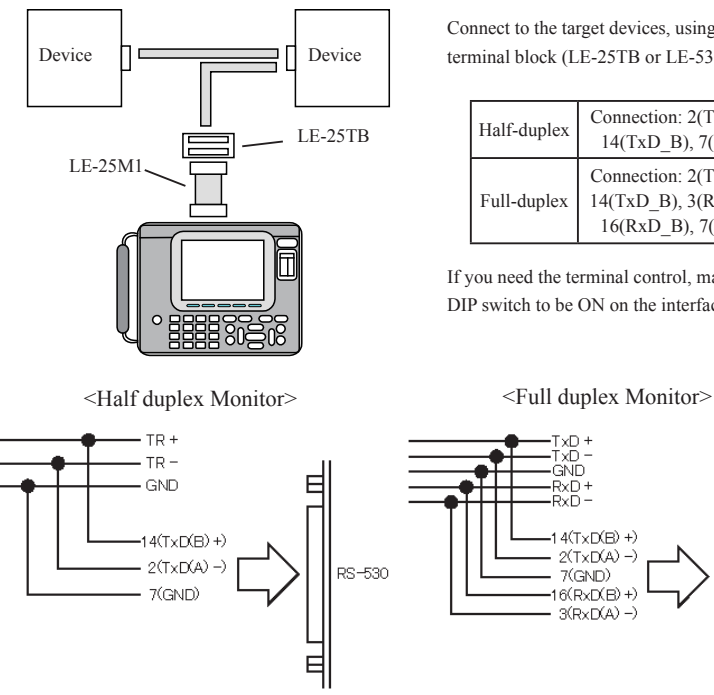

When simulating at half duplex, set "Driver control" to "A" in the " Interface" setting.

Connect to the target devices, using Dsub 25pin terminal block (LE-25TB or LE-530TB).

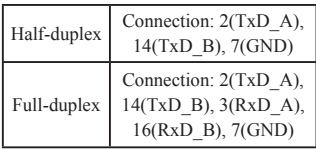

If you need the terminal control, make the DIP switch to be ON on the interface board.

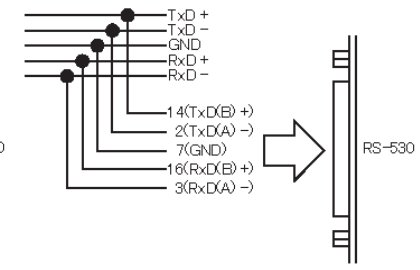

<TTL> (On using OP-SB85/OP-SB85L)

■ ASYNC / HDLC

On monitoring On simulating

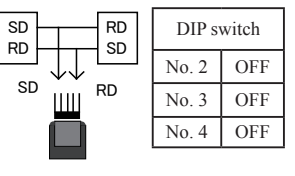

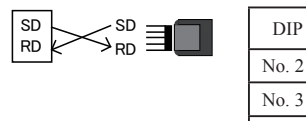

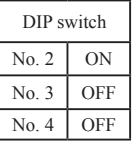

■ SPI

On monitoring

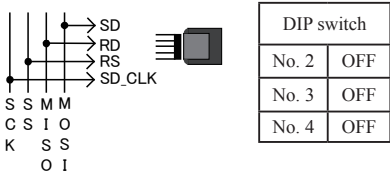

On simulating

□ Master mode

Connect SDO (SD) to MOSI,SDI (RD) to MISO, SS(RTS) to SS and SCK(TXC) to SCK.

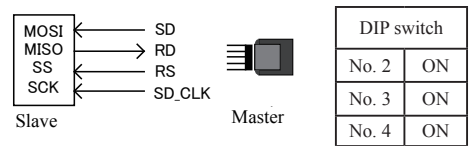

□ Slave mode

Connect SDO(SD) to MISO, SDI(RD) to MOSI, SS(RTS) to SS, SCK(TXC) to SCK.

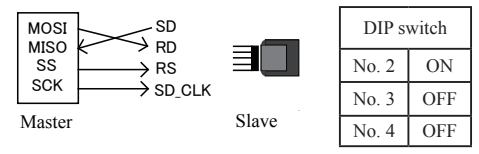

#### <span id="page-8-0"></span>2.2.1 Interface Port Setting

Set the interface port from top menu and then press [1].

#### <Standard Board>

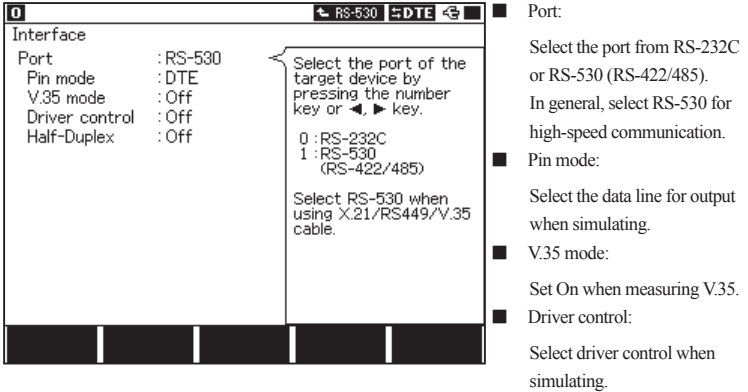

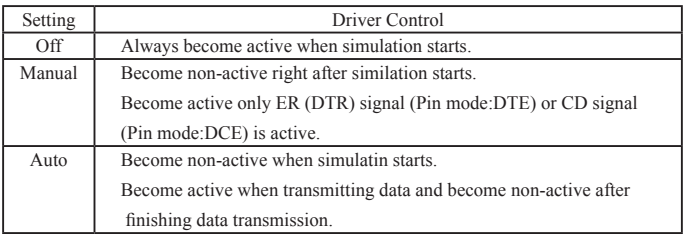

#### ■ Half duplex

When it is "Off", display it to SD side and RD side depending on the entered data line. When it is "On", it takes in only following data line depending on the protocol.

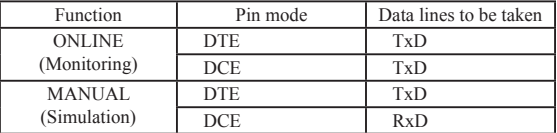

When the protocol is HDLC and it is "On" (half-duplex), TxD and RxD are connected internally. In combination with an ID filter, it can display the data to SD side and RD side.

#### <OP-SB85/OP-SB85L>

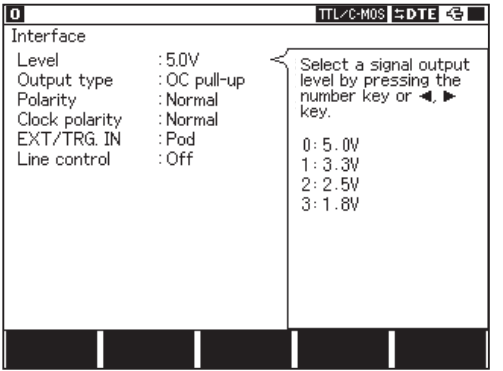

□ Level

 Select the signal voltage level(the power supply system). Depending on the hardware to measure, select 5.0V, 3.3V, 2.5V, or 1.8V.

□ Output type

 Select the type of output circuit (Pull-up,No Pull-up,CMOS) according to the target device on simulating.

Pull-up is the output of open collector with the pull-up resister.

No Pull-up is the output of open collector with no pull-up resister.

CMOS is the CMOS push-pull output.

□ Polarity

Set the polarity of all signals.

Normal is selected genearlly. On Invert, polarities of all signals will be inverted.

□ Clock Polarity

Set the polarity for clock.

On Invert, the polarity of clock signal only will be inverted.

 $n$  EXT / TRG.IN

Set the input terminal of the external trigger.

 Select "Pod" on using the TRG.IN terminal of the probe pod, or "Panel" on using the TRG.IN terminal of the sub board.

When using OP-SB85, the following terms are invalid.

Level : 2.5V, 1.8V Output type : CMOS

Set appropriate communication conditions of analyzer, such as speed and so on. Press [1] from the top screen.

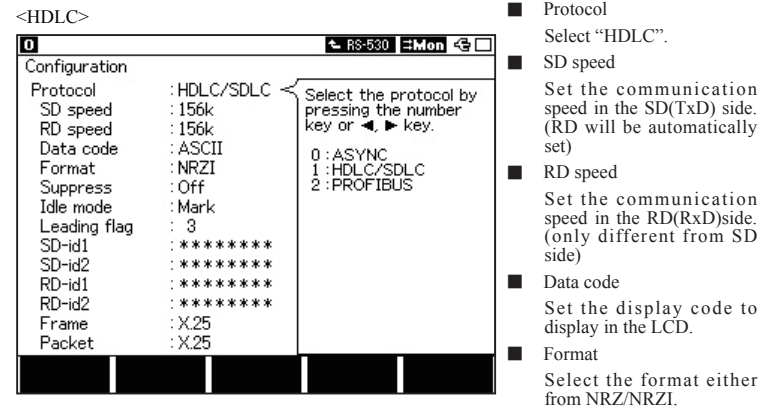

■ Idle mode

Select the output state of idle singal between frames when simulating. Select "Mark" or "Flag".

#### ■ Suppress

When On, a frame less than 2 bytes which end with abort is not to be recorded. When Off, all of the data is captured. (Select "Off" under normal conditions)

#### ■ Leading flag

Set numbers of leading flag when simulating.

■ SD-id1

Set the ID Filter for the first receiving data in the SD side in bit (0, 1, \*(don't care). ID Filter can be set 2 sequential data by SD-id1 and SD-id2.

#### ■ SD-id2

Set the ID Filter for the second receiving data in the SD side in bit  $(0, 1, *({\text{don'}}t \text{ care}).$ 

#### ■ RD-id1

Set the ID Filter for the first receiving data in the RD side in bit  $(0, 1, *({\rm don't care}).$ ID Filter can be set 2 sequential data by RD-id1 and RD-id2.

#### ■ RD-id2

Set the ID Filter for the second receiving data in the RD side in bit  $(0, 1, *({\text{don't care}}))$ .

<ID Filter>

- $\Box$  Monitor every single frame if you set \*(don't care) in all settings.
- $\triangleq$  Cannot monitor any frames if data don't match with ID Filter when On-line Monitoring.
- $\Box$  It will monitor every frame if HALF-DUP is OFF (ID Filter setting will not affect). If HALF-DUP is ON, it will monitor only frames matched with ID Filter. If "don't care" was set in either of SD or RD side, it will display data in both SD and RD side. (This function can be used only with Standard board.)

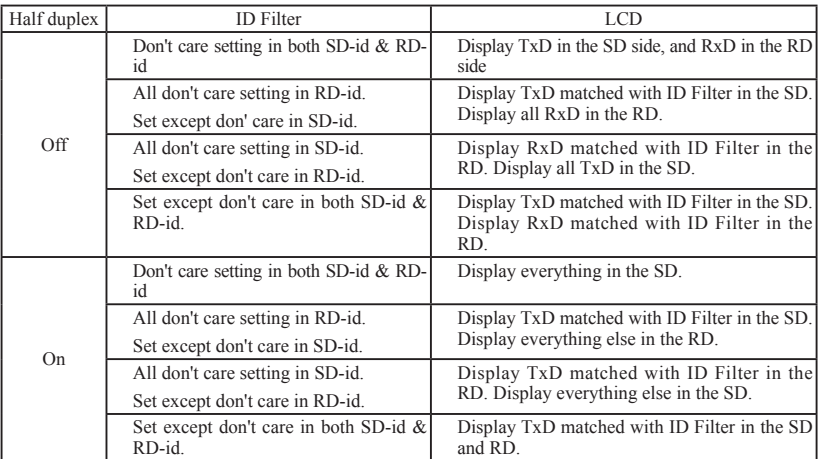

e.g.) SD/RD monitor display when half duplex is On and ID Filter is as follows.

SD-id1: 00110000 (30h) RD-id1 : \*\*\*\*\*\*\*\* (don't care)

SD-id2: 00110001 (31h) RD-id2 : \*\*\*\*\*\*\*\* (don't care)

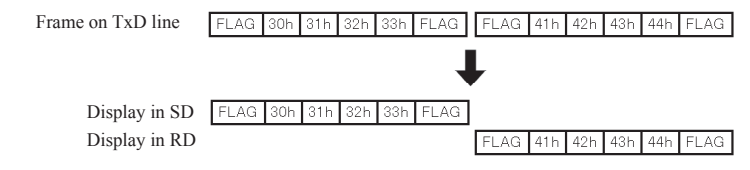

e.g.) SD/RD monitor display when half duplex is Off (full duplex) and ID Filter is as follows.

SD-id1: 00110000 (30h) RD-id1 : 0100\*\*\*\*

SD-id2: 00110001 (31h) RD-id2 : \*\*\*\*\*\*\*\* (don't care)

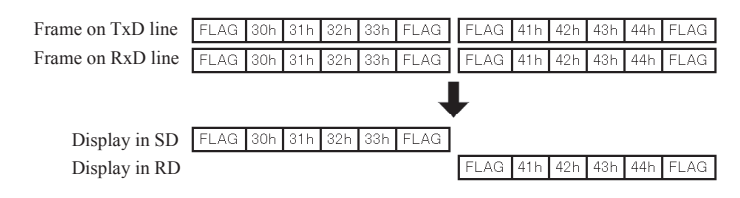

■ Frame:

Set the specification of the frame translation.

Select from SDLC, SDLCE, X.25, X.25E or LAPD.

■ Packet:

Set the specification of packet translation. Select from X.25 or LAPD.

<SPI> (When using OP-SB85/OP-SB85L)

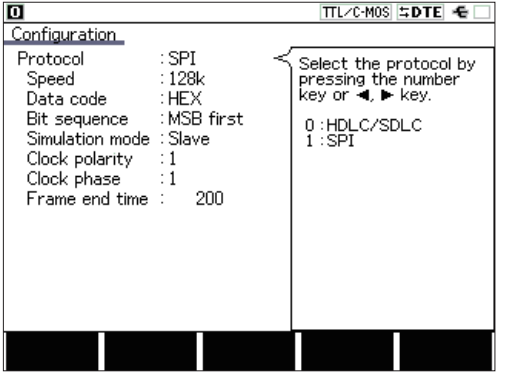

- □ Protocol Set to "SPI".
- □ Speed

Set speed.

This setting is required for the

simulation master mode.

(No need to set for monitoring.)

□ Data Code

Set the display code.

Select ASCII, EBCDIC,

EBCDIK, JIS 7, JIS 8 or HEX.

□ Bit sequence

Select the bit transmitting sequence. For normal SPI, select MSB first.

□ Simulation Mode

Select Master or Slave for simulation.

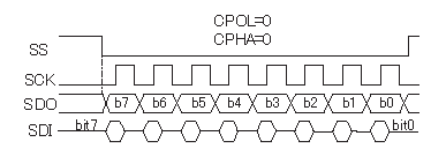

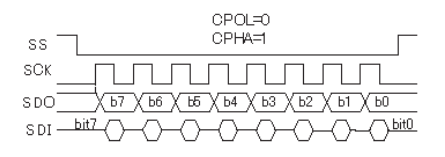

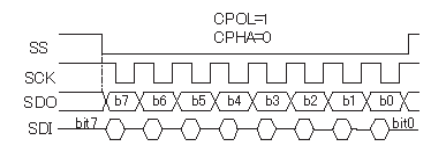

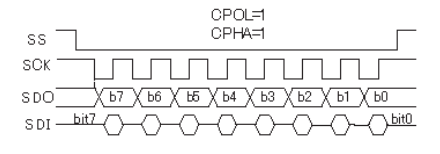

□ Clock polality(CPOL)

Set the clock polarity.

- □ Clock phase(CPHA)
	- Set the clock phase.

By setting of CPOL and CPHA, the clock and the data operate in the timing of the left figure.

□ Frame end time

Set the time as an articulation of the frame in 0.1 us.

This is used in the case in which SS

signal does not change per one frame.

At the moment when the clock signal

does not change for the time set here, Time stamp will be added the data.

But when "0" is set here, this function will not work.

#### <ASYNC> (Only OP-FW12GA)

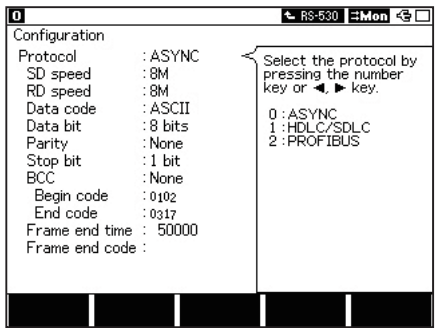

□ Protocol

Select "ASYNC".

□ SD speed

SD speed: Set the communication speed in the SD(TxD) side. (RD will be automati cally set.)

□ RD speed

RD speed: Set the communication speed in the RD(RxD)side. (when RD speed is dif ferent from that of SD side)

#### □ Data code

Set the display code to display on the LCD.

Select from ASCII / EBCDIC / EBCDIK / JIS7 / JIS8 / HEX / EBCD / Transcode / Ipars/Baudot.

□ Data bit

Set the character data bit length. The length varies depending on the "Data code".

□ Parity

Set the parity bit. Select from None / Odd / Even.

□ Stop bit

Set the stop bit. It add the stop bit set here to a sending data at simulation.

(On receiving data, it checks with 1 bit regardless of this value.)

 $\sqcap$  BCC

Set the block check code. When set "None", it does not execute the block check.

□ Begin code

 Set the calculation starting character for block check. Bits higher than the bit length set at "Data bit" will be ignored.

□ End code

 Set the calculation ending character for block check. Bits higher than the bit length set at "Data bit" will be ignored.

□ Frame end time

Set the non-communication time (idle time) to judge the dividing point of frames from 1 to 100000 (0.1us units)

□ Frame end code

Set the character to judge the dividing point of frames.

<Profibus-DP> (Only OP-FW12GA)

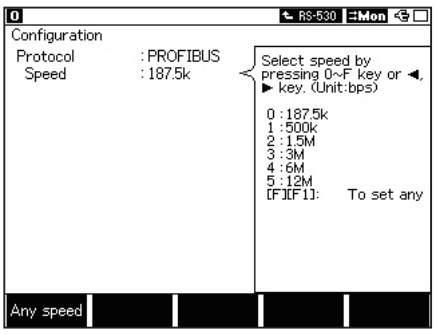

□ Protocol

Select "Profibus".

□ Speed

Set the communication speed from

187.5Kbps, 500Kbps, 1.5Mbps, 3Mbps,

6Mbps,12Mbps. Arbitrary speed also can be set.

<Note>

When measuring Profibus-DP, please turn off the terminal resistor of RS-530 port (120Ω) of LE-8200 / LE-8200A, because it is different from that of Profibus. However, when the speed is 12Mbps, garbled characters can occur because of the high-speed communication. In this case, confirm that it will not affect the bus, and turn on the terminal resistor of RS-530 port (120Ω).

## Chapter 3 Starting Measurement

### <span id="page-15-0"></span>3.1 Start/Stop

From top menu, select a function and press [Run]. To stop measuring, press[Stop].

- ONLINE : Online Monitor Function.
- MANUAL: Simulation Function

### 3.2 Register Transmition Data for Simulating

Select "MANUAL" from top menu and press [9] to register data table. Select the table number where you wish to register data.

 $\Box$  For more details, please read the instruction manual of analyzer.

#### 3.3 Simulation

MANUAL mode

Transmit data registered in transmission table, which corresponds to the "0" to "F" keys. The data can be sent with one press of a key. Able to test the communication, checking the response from the device by Monitor function.

Set the numbers of transmission and idle time from [A] key (MANUAL option).

Repeat : ON (transmit repeatedly), OFF (transmit one time) Idle Time :Set the idle time from 0 to 9999ms.

- Cannot set the idle time to "0". (Cannot send data without idle time)The analyzer may need some time to process data and consume more idle time set in the configuration. (depending on the volume of data)
- $\Box$  Transmission speed has to be between 115.2kbps and 12Mbps for repeat-transmission. SPI slave-simulation has to be within 6Mbps for repeat-transmission.

#### ■ PULSGEN mode (LE-8200A only)

Outputs digital waveform measured by logic analyzer function. This function helps to have various tests, such as outputting at different timing by editing the measured data. Set the repeat mode, clock and edit data by [F] key (PULSGEN option).

Clock :Set the clock of timing waveform. Repeat : ON (transmit repeatedly), OFF (transmit one time)

For more details of editing digital waveform, refer to the instruction manual of analyzer.

<span id="page-16-0"></span>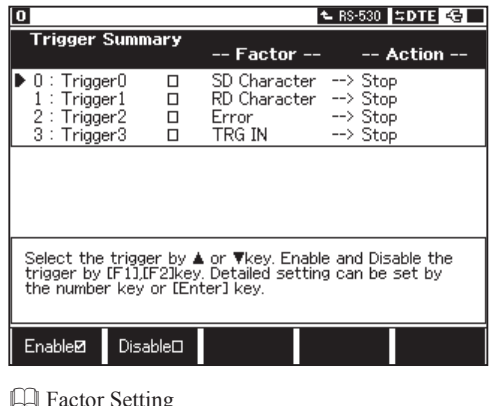

When the analyzer finds a specific factor, it can stop measurement or output a pulse to the trigger port (Action). Select the trigger from the top menu and press [2]. When you want to change the Factor and Action, press the numerical key where trigger is assigned. Pressing [F1] or [F2] makes the trigger valid or invalid.

 $\Box$   $\Box$  indicates the trigger valid $\Box$ 

### **Exercise** Factor Setting

4 kinds of Factors can be set in OR condition.

- □ Trigger0 : match charactor line in SD(TxD)
- □ Trigger1 : match charactor line in RD(RxD)
- □ Trigger2 : find errors in SD and RD
- □ Trigger3 : find level "0" in external trigger input (TRG IN).

#### $<$ TRIGGER  $0.1$   $>$

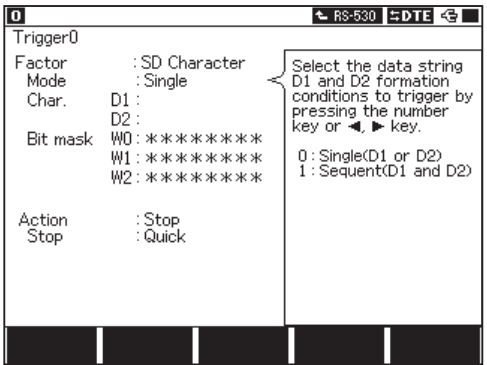

■ Mode

Select Single or sequential actions. Single action means when CHAR D1 or D2 happens, the trigger will work. Sequential action means when D2 happens after D1 happened, the trigger will work.

■ Char.

Set character lines. Up to 8 characters can be set each in D1 and D2. Also \*(don't

care) or bit masks (don't care in a bit, W0/W1/W2) can be set.

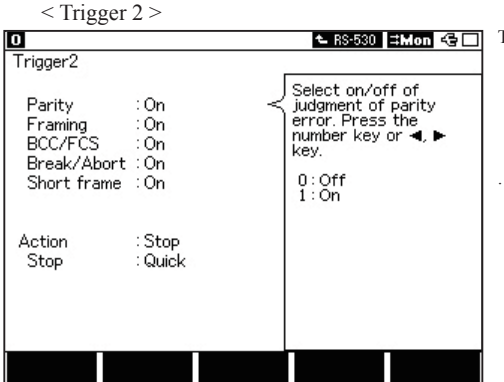

Trigger Factor:

Set the trigger factor to error detection. Errors to be detected are set by On (with judgement) or OFF (without judgement).

Pairty: Partiy error (only OP-FW12GA)

Framing: Framing error (The position of stop bit is "0") (only OP-FW12GA)

BCC/FCS: Frame check sequence / Block check code

Break/Abort: Abort (continuing 7 or more bits of "1" / Brake (all the bits are "0")

Short frame: Short frame (frame of 3 or less characters)

 $<$  Trigger  $3$  >

Detecting low level of TRG IN will be the trigger factor on using the external trigger input. Detecting high level of TRG IN will be the trigger factor on using the probe pod (OP-SB85 / OP-SB85L).

#### Action Setting

Select the action after the trigger factor has been met from "Stop" and "TRG OUT".

 $\Box$  TRG OUT: Outputs a Low pulse (1us) to the trigger port.

□ Stop: Stops the measurement. You can select how much data to be captured before stop measuring from following four options.

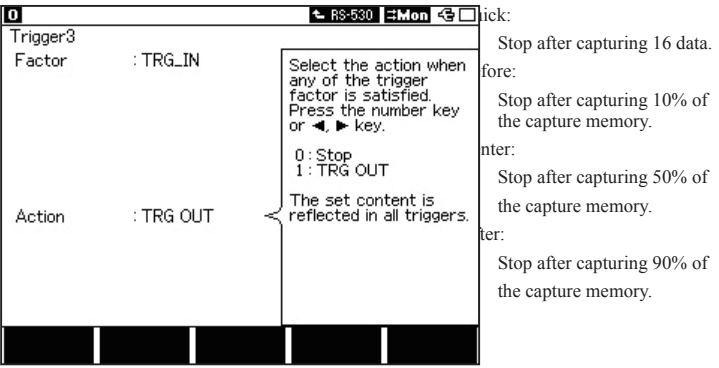

 $\triangleq$  Setting of Action is for all triggers (Trigger 0-3).

## Chapter 4 Data Use

### <span id="page-18-0"></span>4.1 Change the Screen Display

#### <HDLC>

■ Standard Display

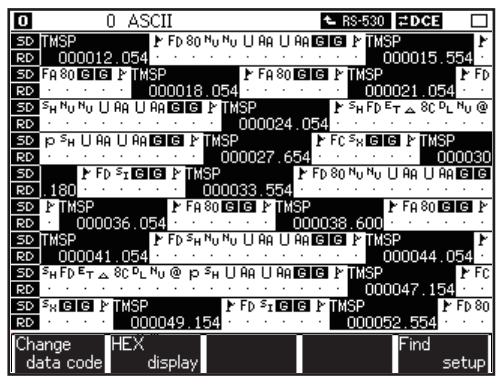

Measured data will be displayed in the LCD with the time stamp information.

It is possible to switch the display to translation display or dump display.

Press [Data] to switch display.

Standard Display ↓ Frame/Packet Translation Display(\*) ↓ Dump Display

\* : Press [F2] to display Frame Translation, and press [F3] to display Packet Frame Translation.

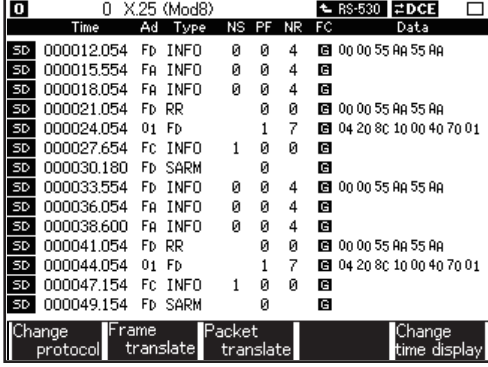

■ Frame Translation Display

It is possible to switch the time stamp information of elapsed time (Time)and time between two positions (⊿time).

Press [F5] to display elapsed time.

Press [F4] to display time between two positions.

#### ■ Packet Translation Display

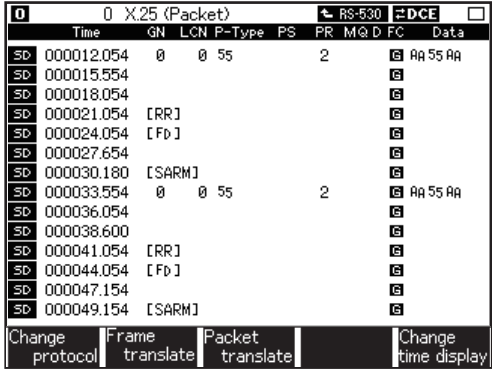

■ Dump Display

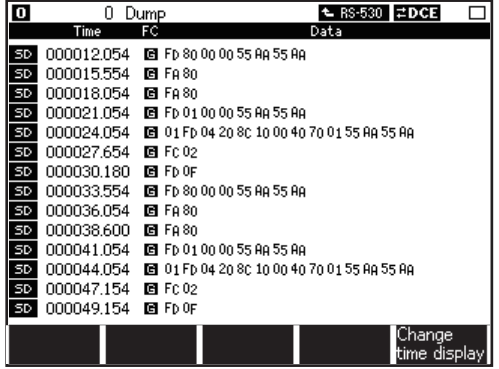

 $<$ SPI $>$ 

■ Standard Display

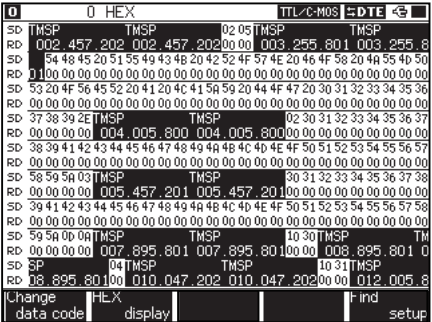

Dump display

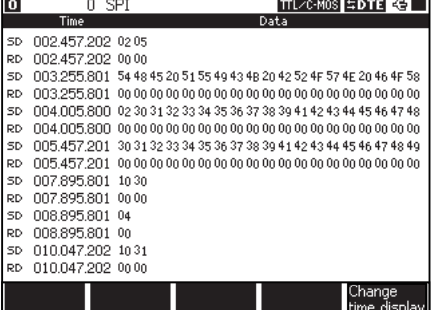

The measured data is displayed with Time stamp.

And the display can be changed to the translation display or the dump display to analyze the data.

Press [Data] to change the display.

Standard display

↓

Dump display

On the dump display, two kinds of time stamp are available to display by pressing [F5].

One is elapsed time stamp ("Time"), and the other is time difference compared to the one bofore("⊿time").

The meanings of the displayed terms are in the following table.

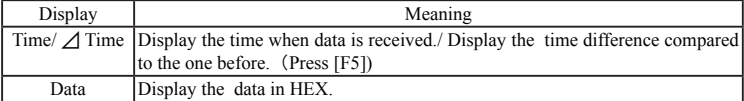

The difference display of time is as follows.

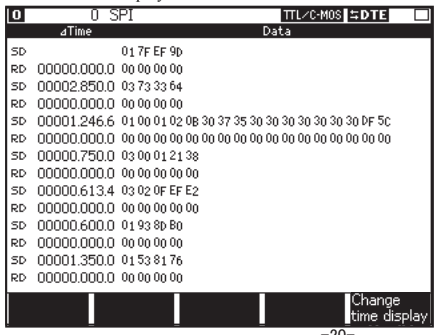

#### <ASYNC> (only OP-FW-12GA)

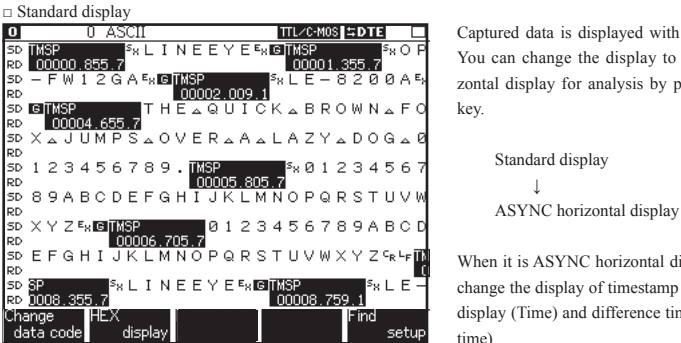

Captured data is displayed with a time stamp. You can change the display to ASYNC horizontal display for analysis by pressing [Data] key.

> Standard display ↓

When it is ASYNC horizontal display, you can change the display of timestamp to passed time display (Time) and difference time display ( ⊿ time).

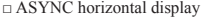

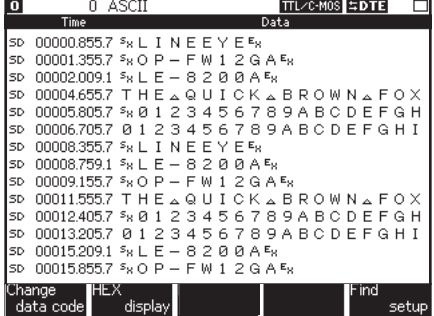

The meanings are as follows.

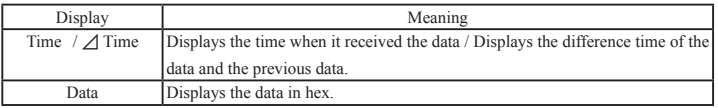

The difference display of time is as follows.

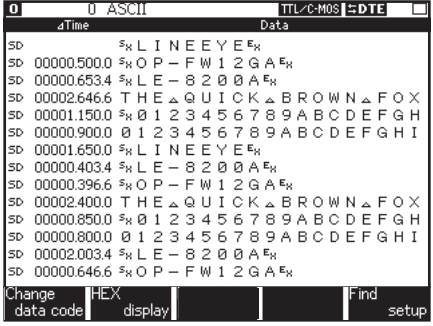

#### <Profibus-DP> (only OP-FW-12GA)

□ Standard display

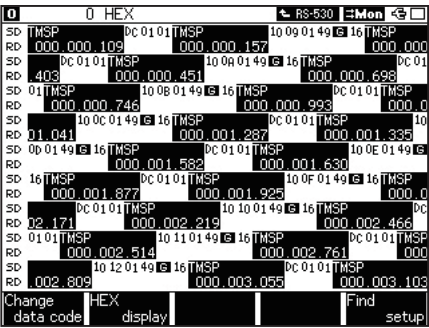

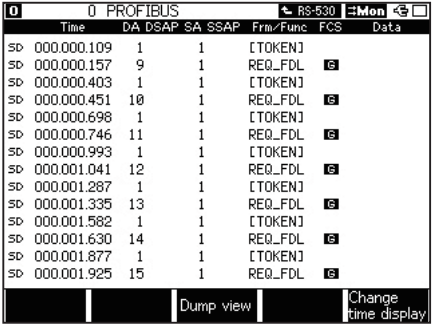

□ Dump display

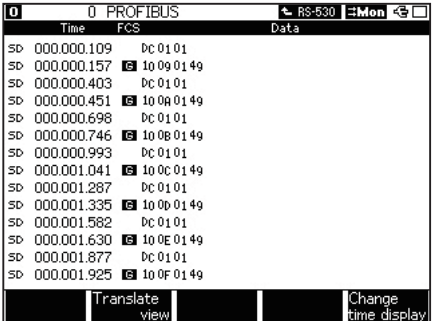

Captured data is displayed with a time stamp. You can change the display to translation display or dump display for analysis by pressing [Data] key.

> Standard display ↓ [F2]: Translation display [F3]: Dump display

When it is translation display or dump display, you can change the display of timestamp to passed time display (Time) and difference time □ Translation display display ( ⊿ time).

<span id="page-23-0"></span>Search the specific data from recorded data.

< Search Condition >

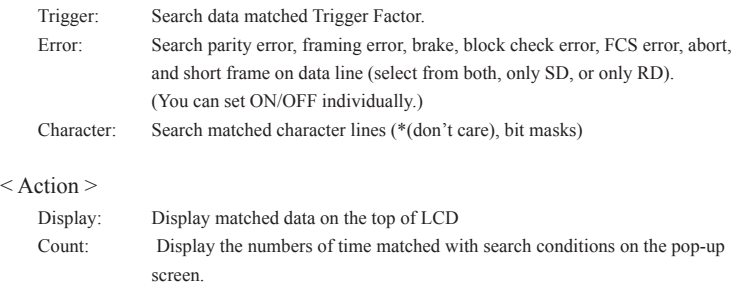

### 4.3 Print

Print recorded data and settings in appropriate format with variaty displays.

Display data that you wish to print and press [Print]. Type how many pages to print and press [Enter].

## Chapter 5 Logic Analyzer Function

### <span id="page-24-0"></span>5.1 Setting

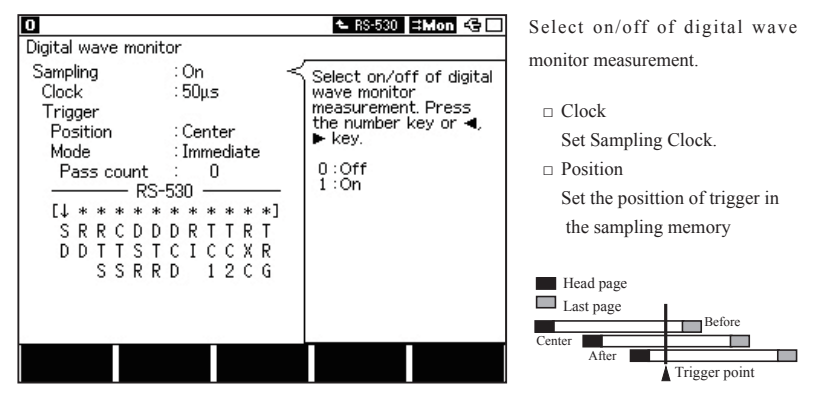

From top menu, press [4] and go to "Digital wave monitor" screen.

Before : Stops the measurement after capturing some data following the trigger.

Center : Stops the measurement so that the same amount of data is captured in before and after the trigger.

After : Stops the measurement after capturing in a large amount of data after the trigger.

□ Mode

Select a trigger mode.

Immediate : Trigger can be satisfied soon after measurement starts.

Full : Trigger can be satisfied after measuring data for the size of sampling memory.

□ Trigger condition

Define trigger condition by a signal line of the measurement port.

Select a signal line and condition.

 $[0]$ : Logic 0

- [1] : Logic 1
- [END/ x] : \* (Don't care)
- [F1] : Rising edge
- [F2] : Falling edge

### 5.2 Operation

Press [Run] to start monitoring and waveform measurement. Press [Stop] to stop.

### <span id="page-25-0"></span>5.3 Display

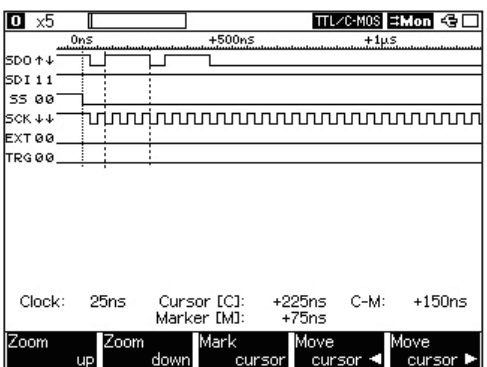

Press [Data] key for several times to display logic analyzer screen.

Scroll by  $[\blacktriangleleft]$  or  $[\blacktriangleright]$  key. Move next page or previous page by [Page/Up] or [Page/Down] key.

In the left bottom of the screen, clock value will be displayed.

#### ■ Function keys

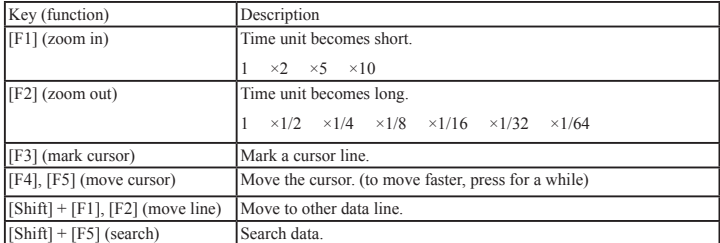

## Chapter 6 Specification

### <span id="page-26-0"></span>6.1 Analyzer Specification

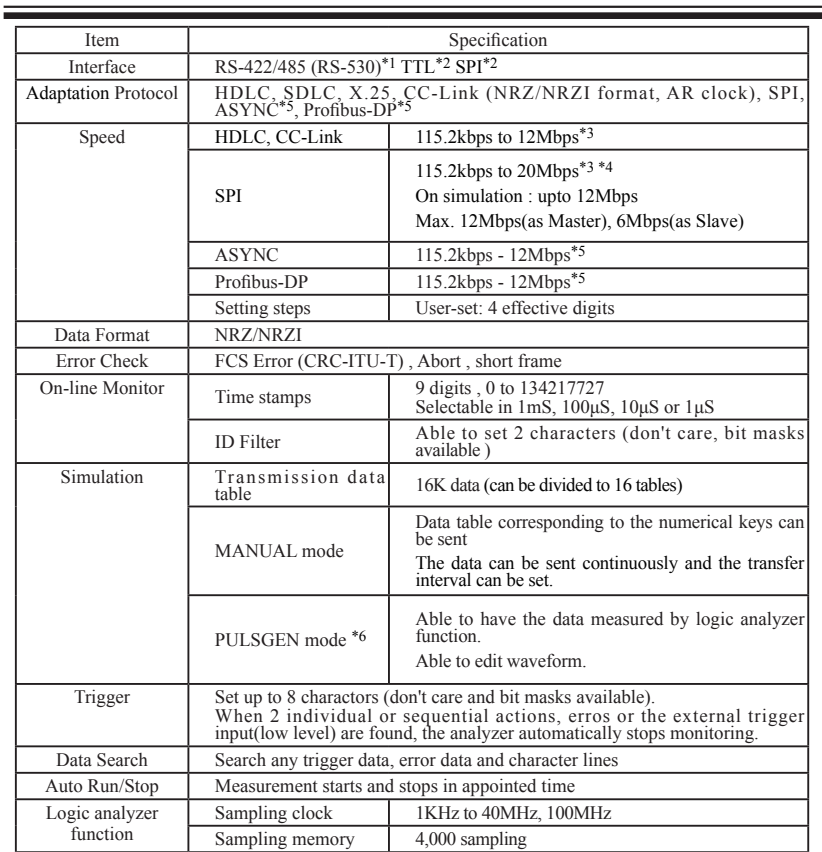

\*1 : On using the Standard Board.

\*2 : OP-SB85L or OP-SB85 is required.

- \*3 : OP-SB85L is required on high speed simulation in TTL or SPI.
- \*4 : When the data size transfered continuously is over 16 K bytes, the commnication speed may limited to 6 Mbps.
- \*5 : Only OP-FW12GA supports it.
- \*6 : Only LE-8200A supports it.

### <span id="page-27-0"></span>6.2 RS-530 Port Specification

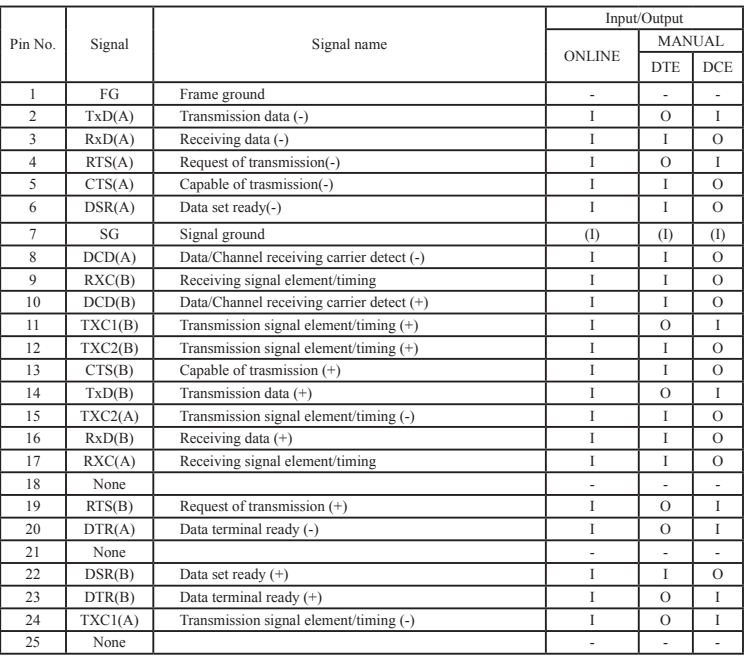

I: Input to analyzer, O: Output from analyzer

### 6.3 Probe pod (OP-SB85/OP-SB85L)

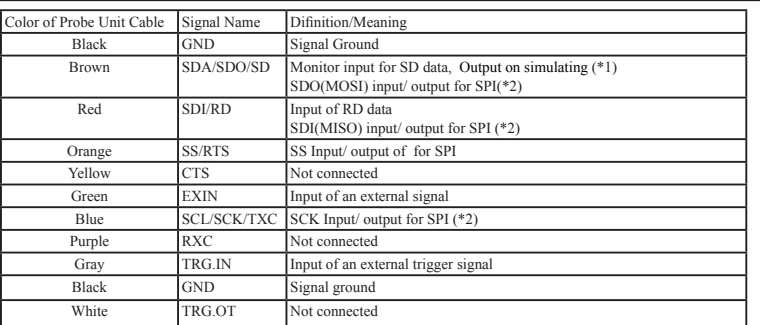

\*1 This is output terminal on simulation.

Do not connect to the power supply of the target device directly.

Doing so may result in unit malfunction.

\*2 This is used on SPI communication.

There is a registration page on our web site.

( http://www.lineeye.com )

Please register your product for further support. We will provide you the firmware update information

and sales information etc.

# **LINEEYE CO., LTD.**

 4F, Marufuku Bldg 39-1 Karahashi Nishihiragaki-cho, Minami-ku, Kyoto, 601-8468, Japan Phone : 81-75-693-0161 Fax : 81-75-693-0163

URL : http://www.lineeye.com

This instruction manual is made from recycled paper.

Printed in Japan

M-25FW12GAE/OP